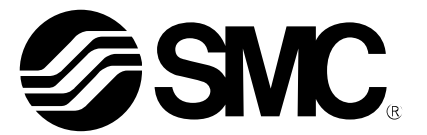

# **Operation Manual**

## Product name:

## *AC Servo Motor Driver (MECHATROLINK type) External Regenerative Resistance Calculation*

MODEL/ Series/ Product Number

## **LE□ Series/LECY Series**

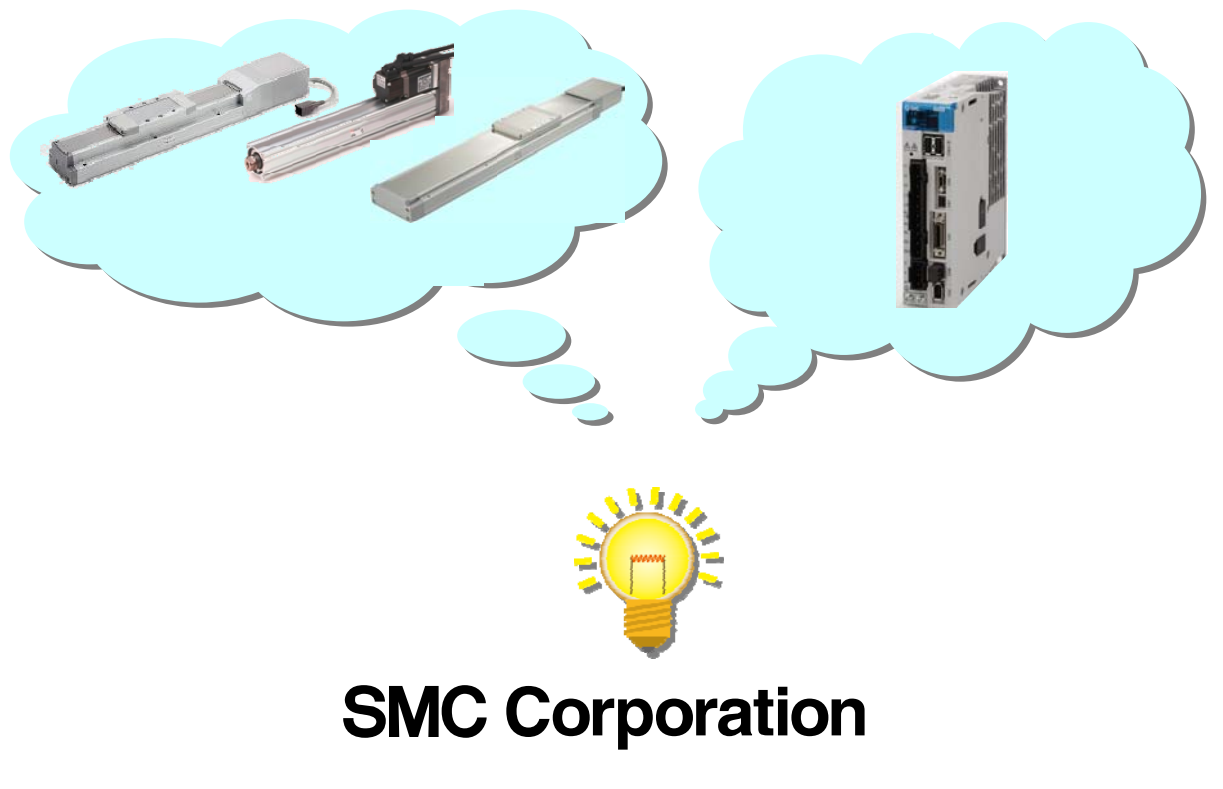

**SSMC** 

## **Contents**

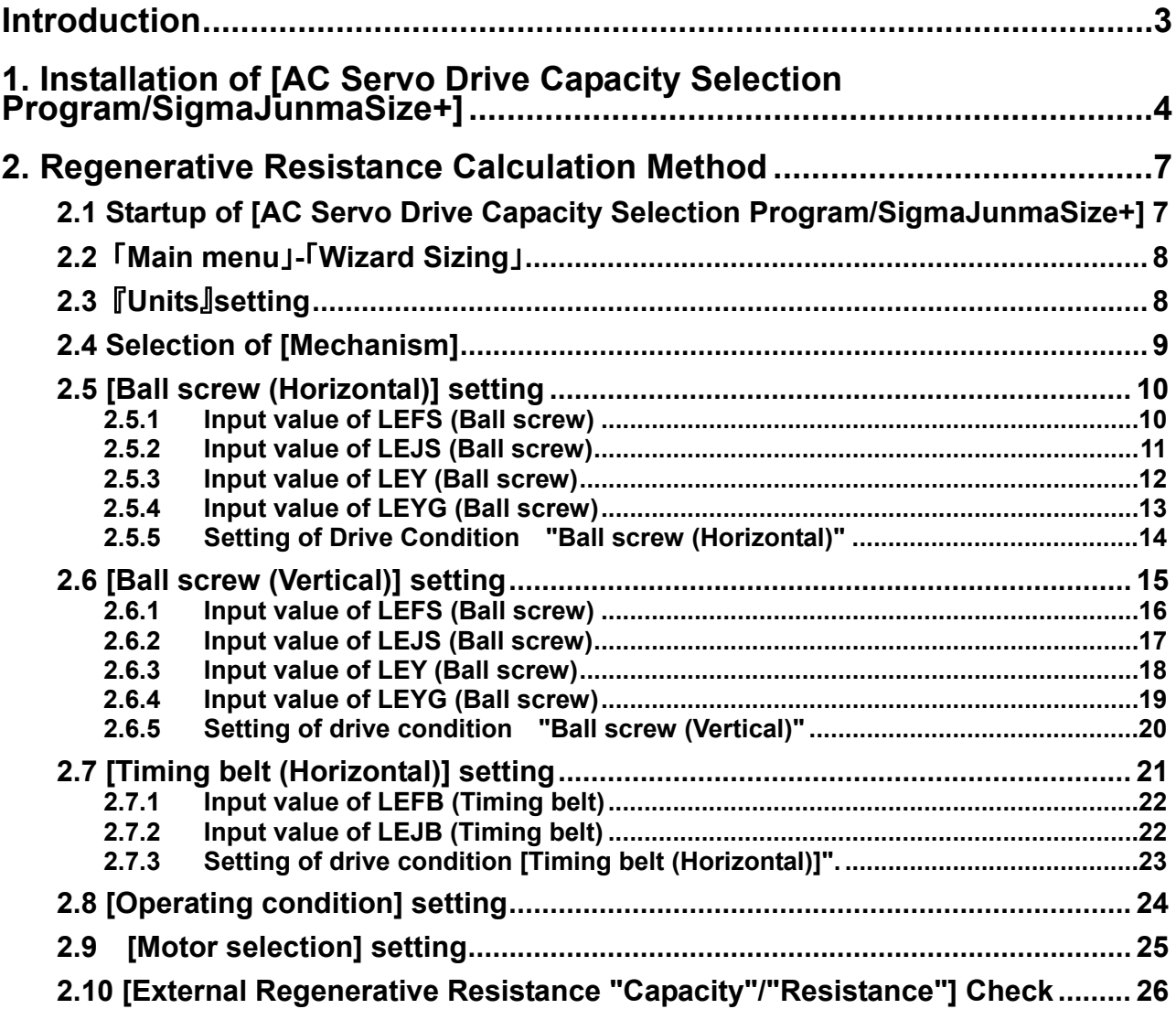

## <span id="page-2-0"></span>**Introduction**

#### **Calculating the regenerative resistance**

It is necessary use the SigmajunmaSize+ application to be able to calculate and size the regenerative resistor. The software is downloadable from the SMC website.- Download the [AC servo drivecapacity program/SigmaJunmaSize+]. Using this operation manual for SigmaJunmaSize+ calculate the regenerative resistance. The regenerative resistor has to be prepared and supplied by the user.

It will be necessary for the user to refer to the operation manual of applicable actuator along with the operation manual for the LECYM and the LECYU.

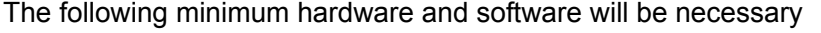

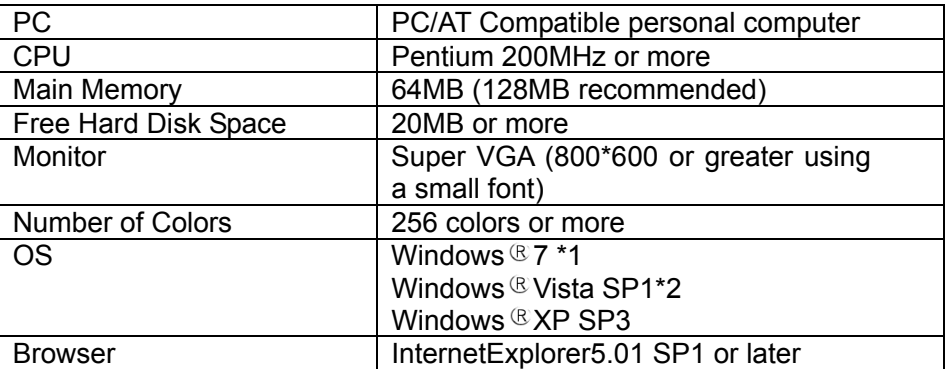

\*1 : Please choose belows at "User Account Control" when using Windows  $\mathbb{R}$  7 / [Always notify me when]

/ [Default-Notify me only when programs try to make changes to my computer]

/ [Notify me only when programs try to make changes to my computer (do not dim my desktop) ]

\*2 : Please enable "User Account Control" when using Windows ® Vista.

## <span id="page-3-0"></span>**1. Installation of [AC Servo Drive Capacity Selection Program/SigmaJunmaSize+]**

Install the [AC Servo Drive Capacity Selection Program/SigmaJunmaSize+] to the PC after it has been downloaded.

- Download it to the PC hard disk and save it.
- -. Run the installation file and follow the instructions given in the installation dialog box.
- (The upgrade of SigmaJunmaSize+ will be automatically carried out after installation above.)
- When Windows  $87 / W$ indows  $8$  Vista is used, execute it as an administrator.

Start the [SigmaJunmaSizeSA□□Ja.exe]. (Upgrade No. is displayed in the boxes, □□□.)

(1) [InstallShield Wizard] display is started.

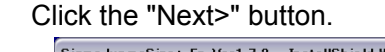

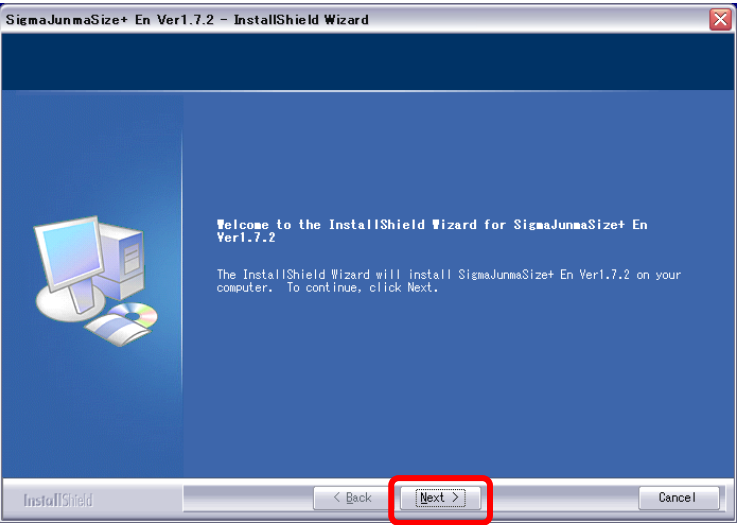

(2) Confirm the End-User License Agreement, and select "I accept the terms of the license agreement." and click "Next>".

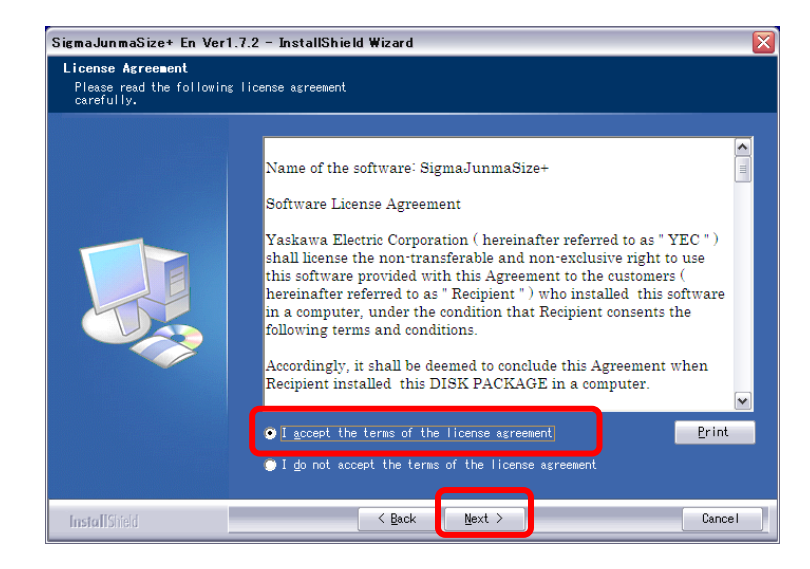

#### (2) Click the "Next>" button.

To change the installation location, click the "Change..." button on the display, and specify the new installation location.

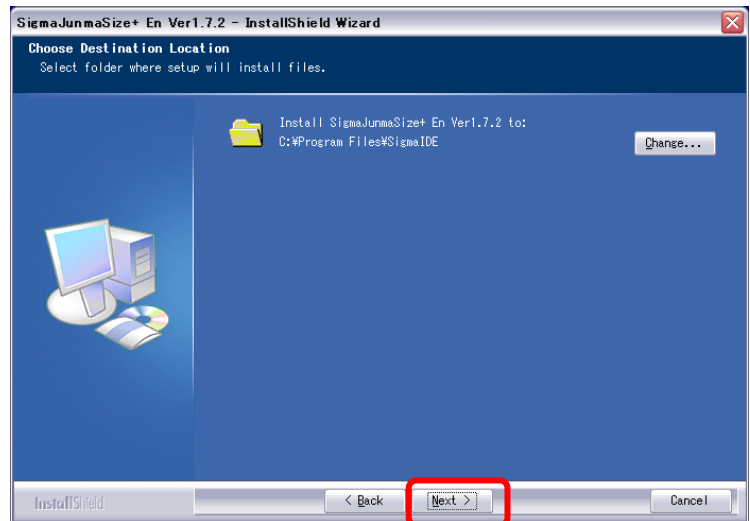

#### (4) Click the "Next>" button.

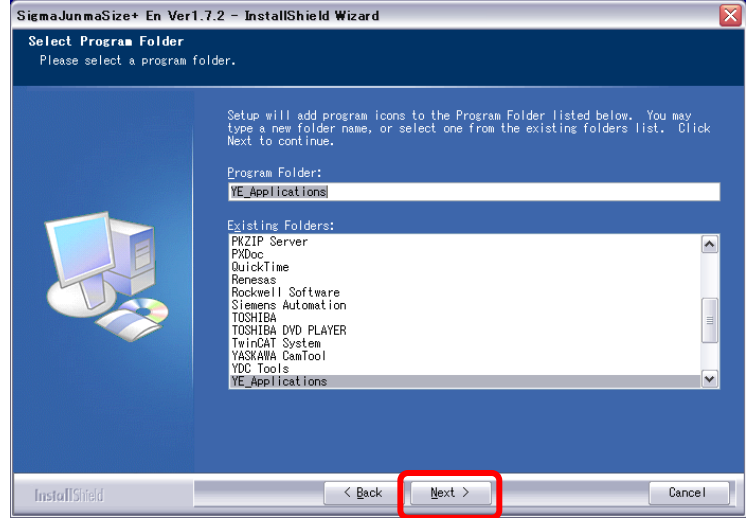

#### (5) Click the "Install" button.

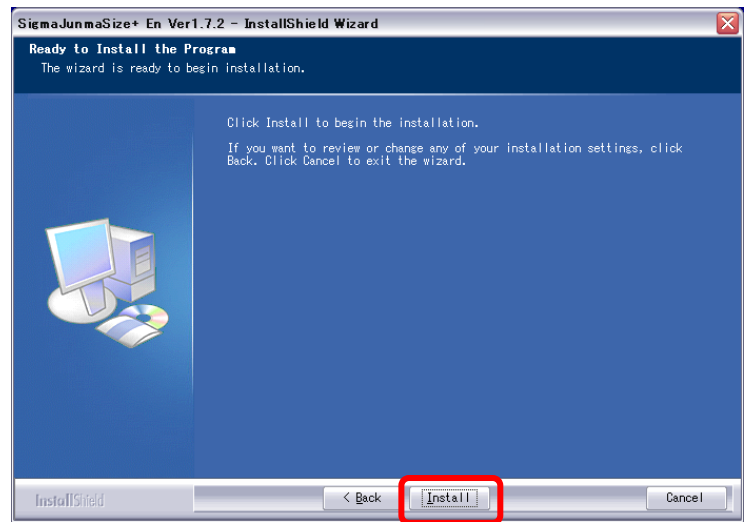

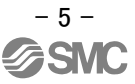

#### (6) Installation process starts.

After installation is complete, click the "Finish" button.

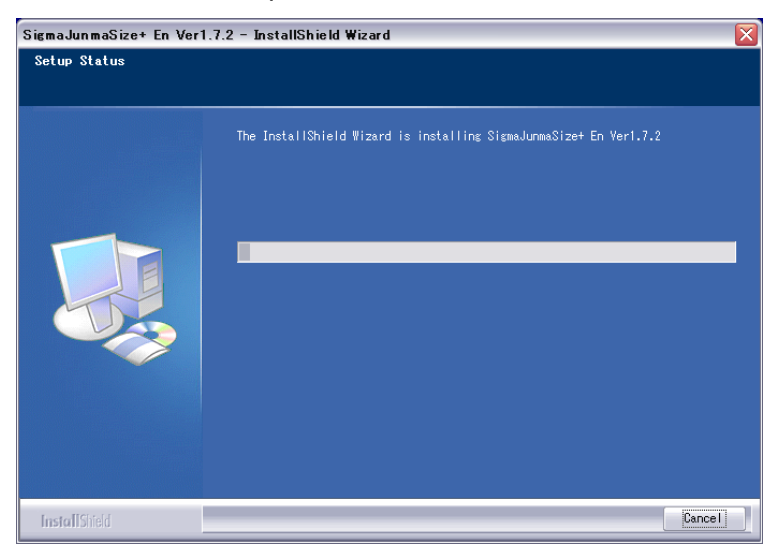

## <span id="page-6-0"></span>**2. Regenerative Resistance Calculation Method**

#### <span id="page-6-1"></span>**2.1 Startup of [AC Servo Drive Capacity Selection Program/SigmaJunmaSize+]**

Click "SigmaJunmaSize+" from the start menu.

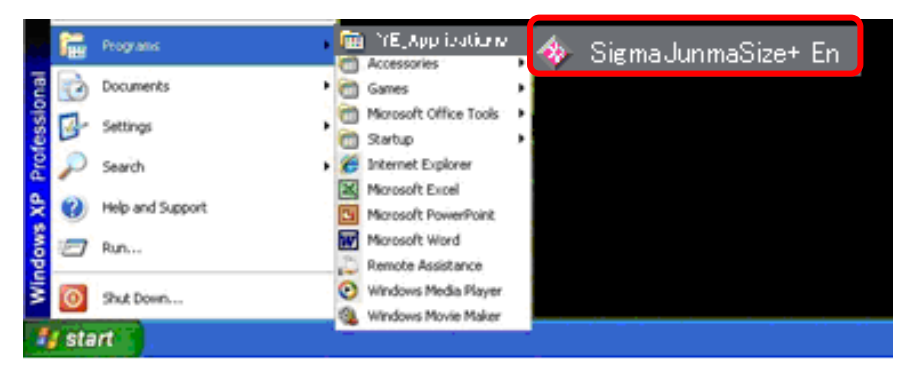

 The "SigmaJunmaSize+ En" display will appear. Click the "Enter" button.

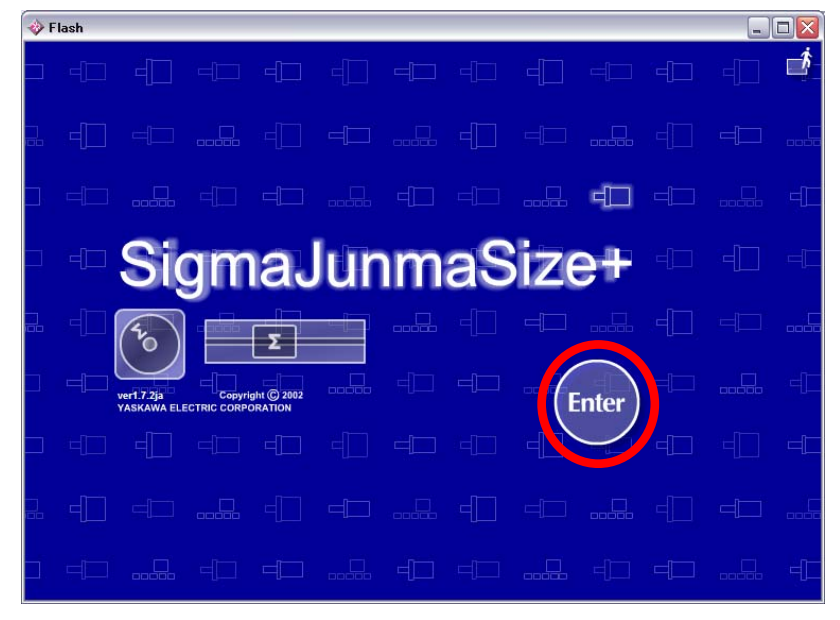

## <span id="page-7-0"></span>**2.2** 「**Main menu**」**-**「**Wizard Sizing**」

Click "Wizard Sizing".

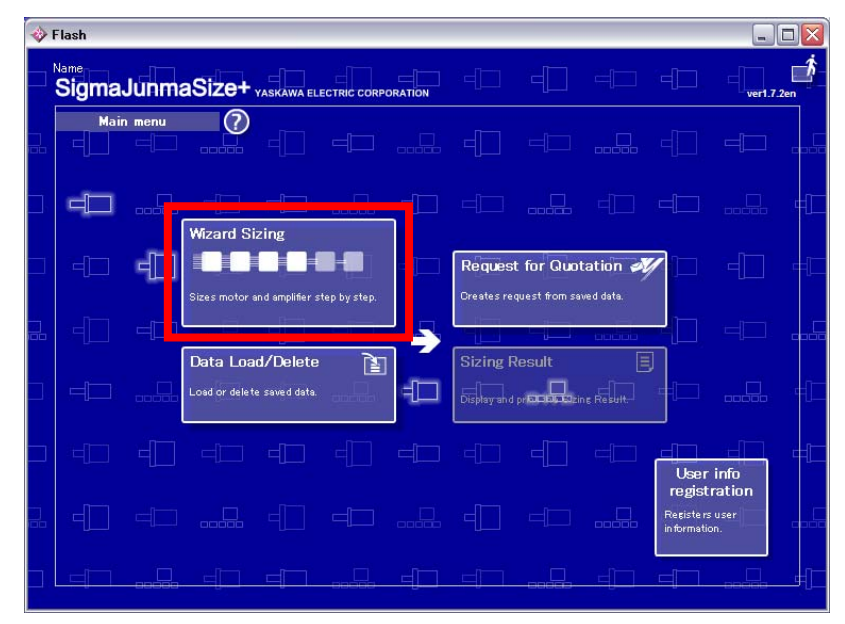

## <span id="page-7-1"></span>**2.3** 『**Units**』**setting**

Select the following units from the pull-down menu.

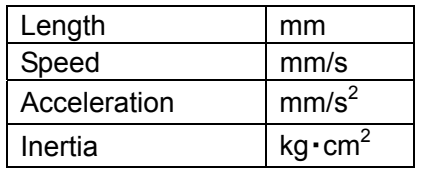

Click the "Next" button.

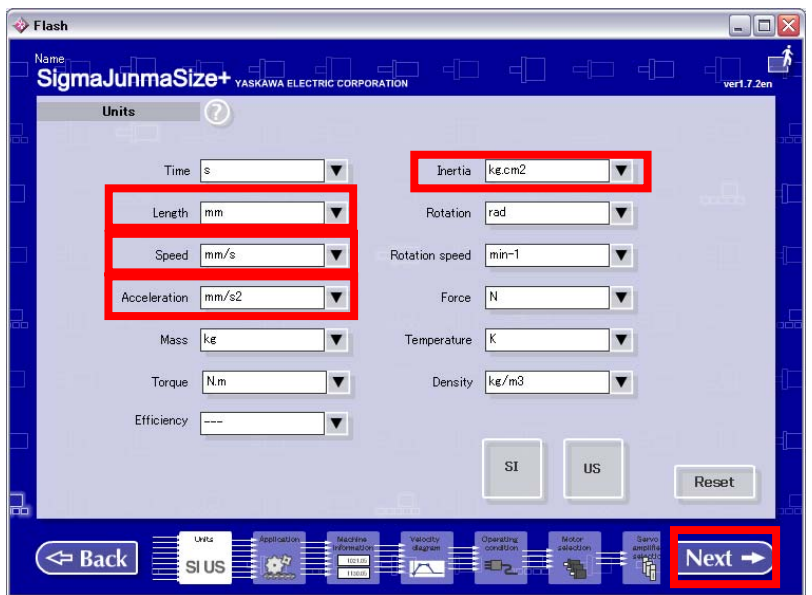

#### <span id="page-8-0"></span>**2.4 Selection of [Mechanism]**

Select the mechanism in accordance with the model and mounting orientation of the electrical actuator.

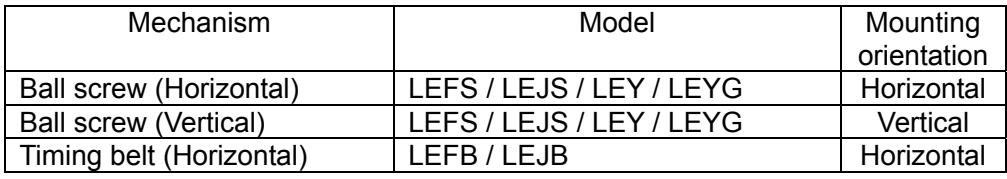

- [Ball screw (Horizontal)] -> Chapter "2.5"<br>- [Ball screw (Vertical)] -> Chapter "2.6"
	-
- [Ball screw (Vertical)] -> Chapter "2.6"

- [Timing belt (Horizontal)] -> Chapter "2.7"

Click the "Next" button.

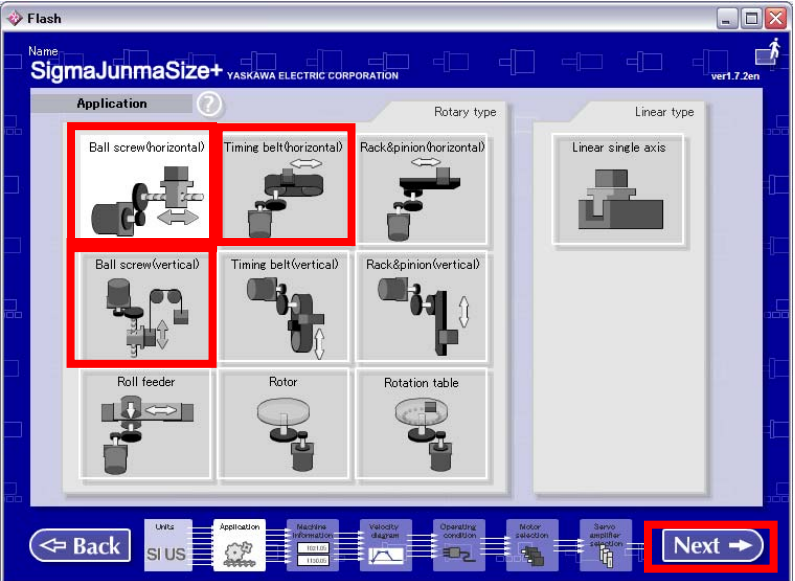

## <span id="page-9-0"></span>**2.5 [Ball screw (Horizontal)] setting**

Enter each item and click the "Next" button. Execute "2.5.5 Setup of drive condition "Ball screw (Horizontal)".

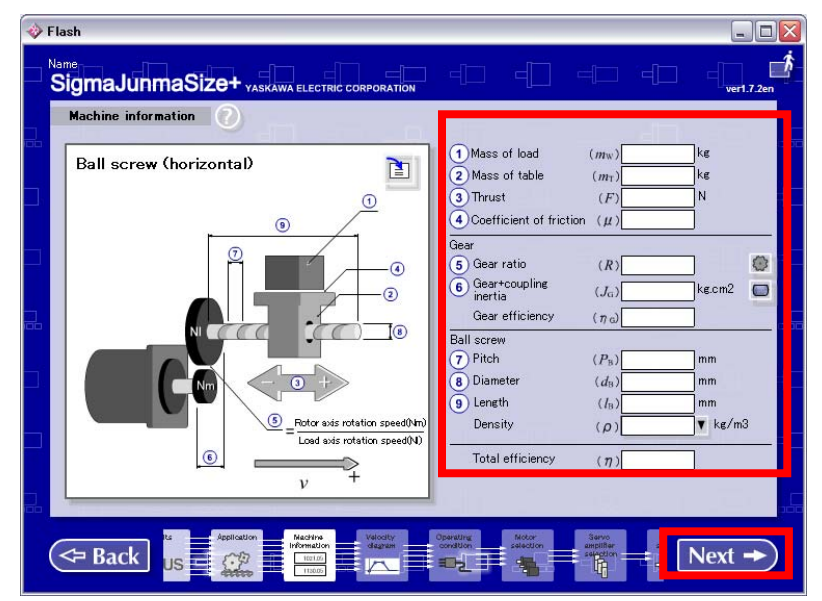

 Input values of each actuator are as follows. Input value of LEFS (Ball screw): Refer to "2.5.1". Input value of LEJS (Ball screw): Refer to "2.5.2". Input value of LEY (Ball screw): Refer to "2.5.3". Input value of LEYG (Ball screw): Refer to "2.5.4".

#### <span id="page-9-1"></span>**2.5.1 Input value of LEFS (Ball screw)**

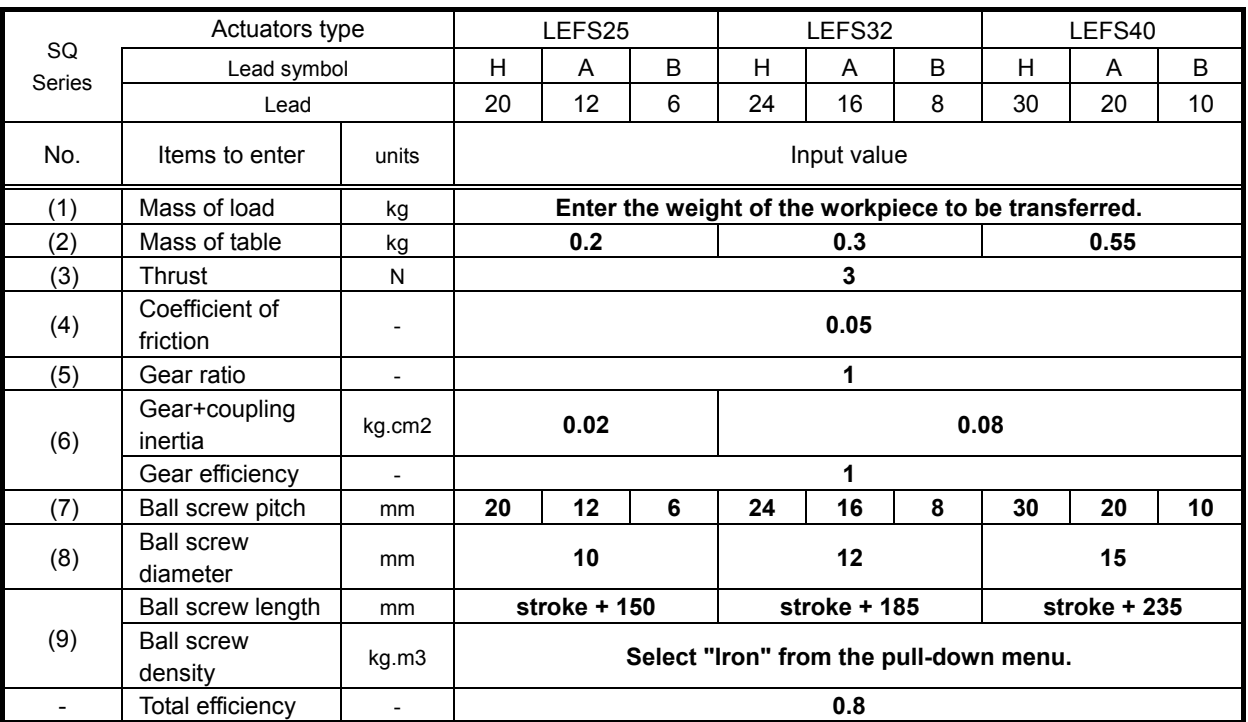

## <span id="page-10-0"></span>**2.5.2 Input value of LEJS (Ball screw)**

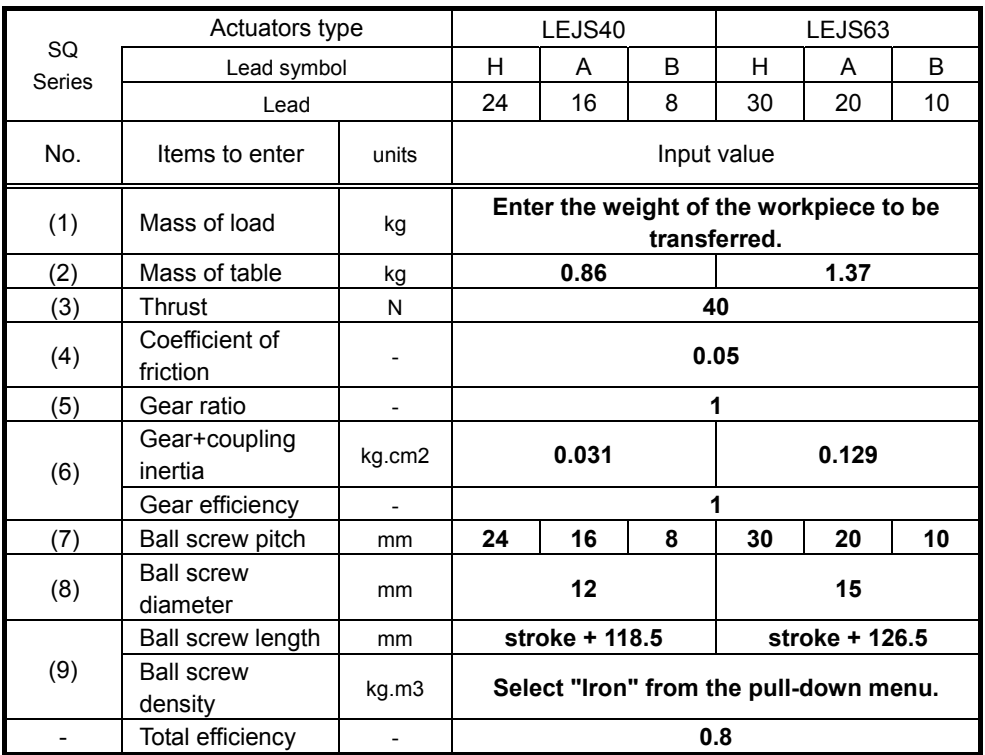

## <span id="page-11-0"></span>**2.5.3 Input value of LEY (Ball screw)**

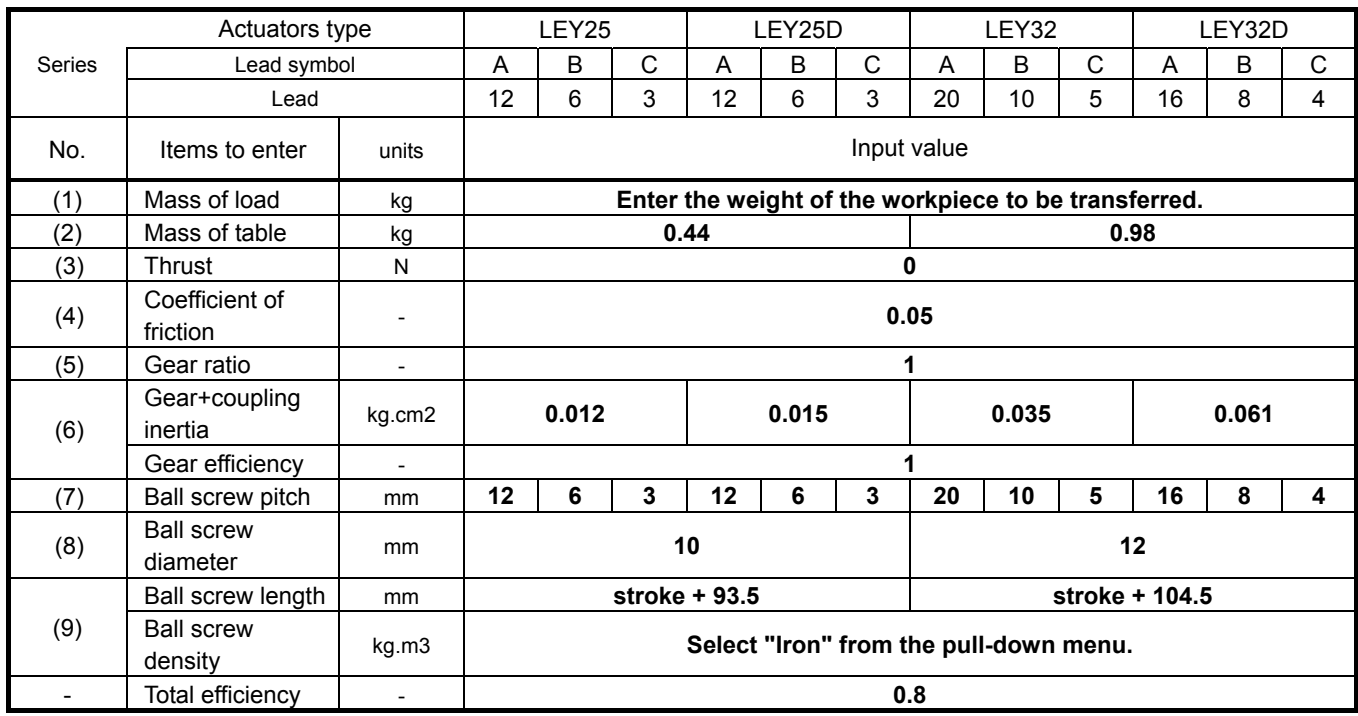

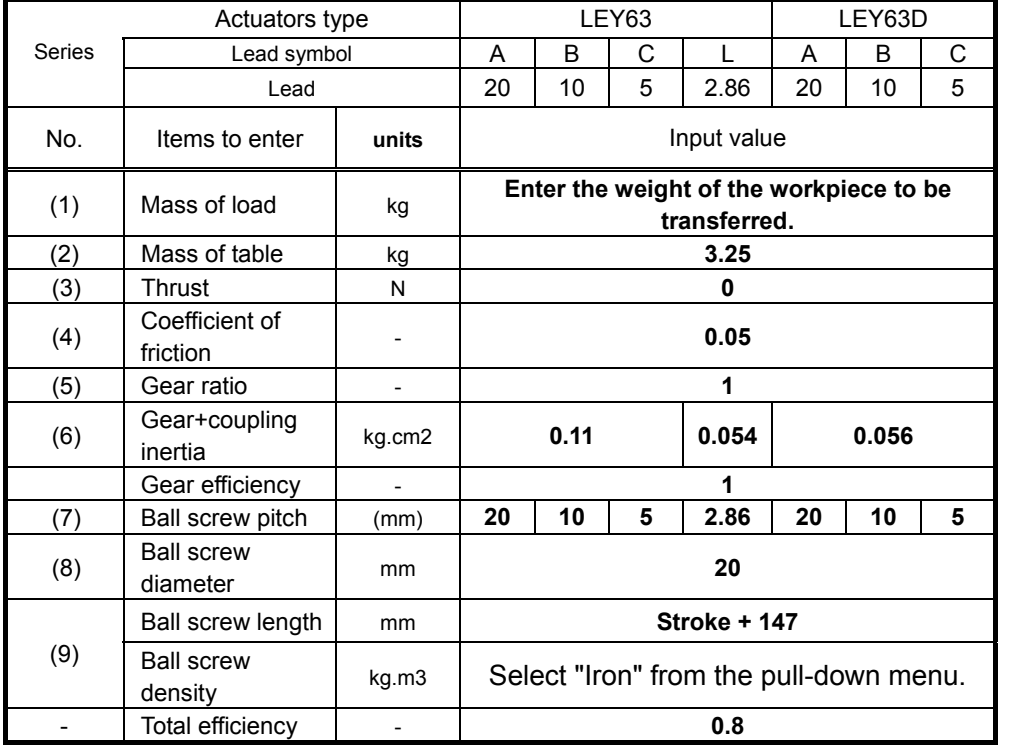

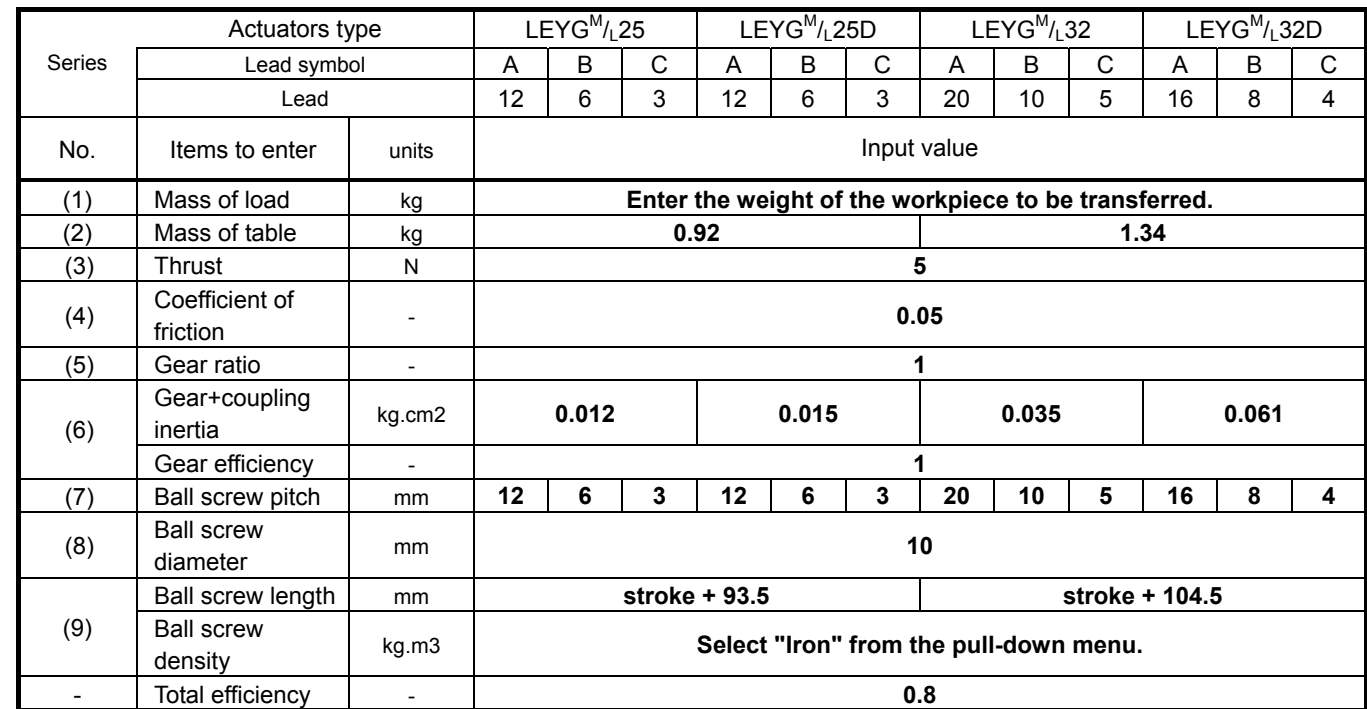

## <span id="page-12-0"></span>**2.5.4 Input value of LEYG (Ball screw)**

## <span id="page-13-0"></span>**2.5.5 Setting of Drive Condition "Ball screw (Horizontal)"**

Enter each item in accordance with the drive condition, click "Apply", then "Next". Please execute [2.8 "Operating condition" setting].

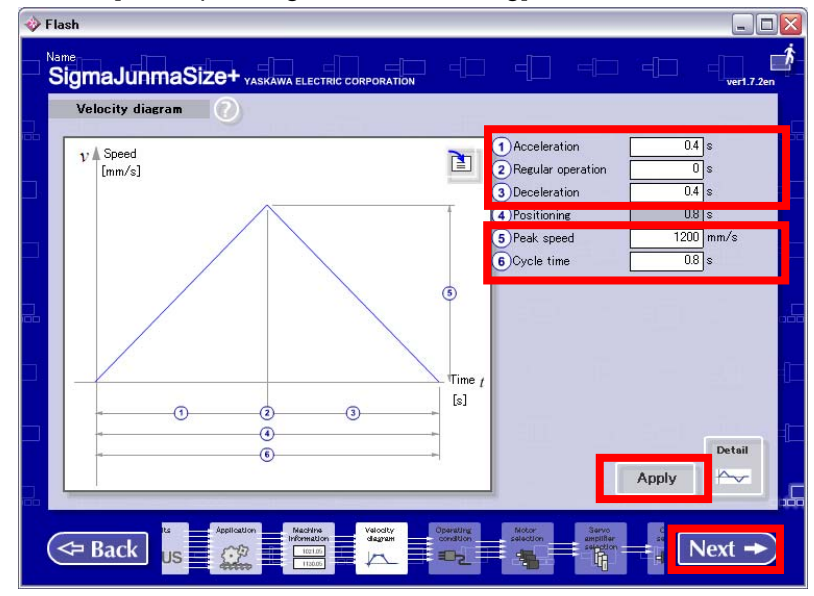

Refer to the following description for the input values of each drive condition.

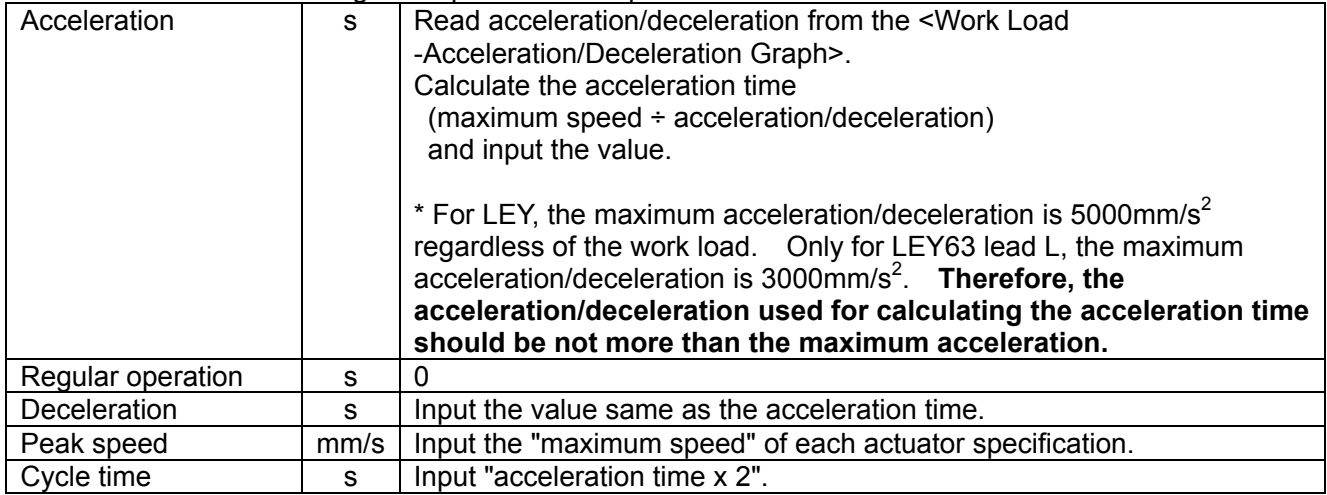

## <span id="page-14-0"></span>**2.6 [Ball screw (Vertical)] setting**

Enter each item and click the "Next" button. Execute 2.6.5 Drive condition "Ball screw (Vertical)".

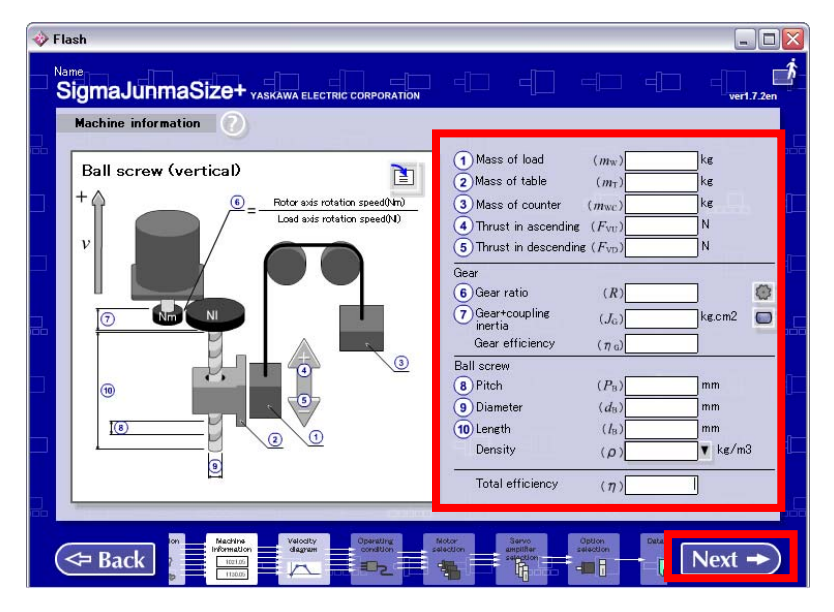

 Input values of each actuator are as follows. Input value of LEFS (Ball screw): Refer to "2.6.1". Input value of LEJS (Ball screw): Refer to "2.6.2". Input value of LEY (Ball screw): Refer to "2.6.3". Input value of LEYG (Ball screw): Refer to "2.6.4".

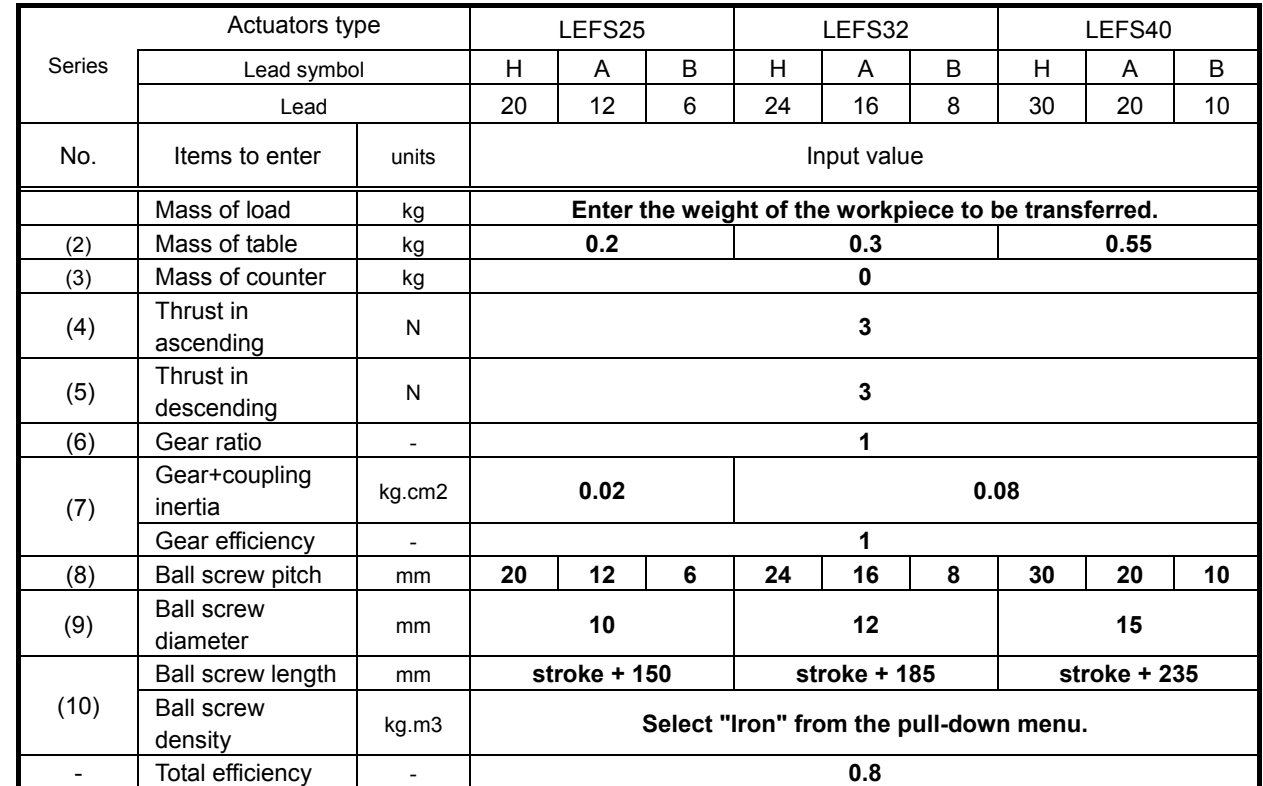

## <span id="page-15-0"></span>**2.6.1 Input value of LEFS (Ball screw)**

## <span id="page-16-0"></span>**2.6.2 Input value of LEJS (Ball screw)**

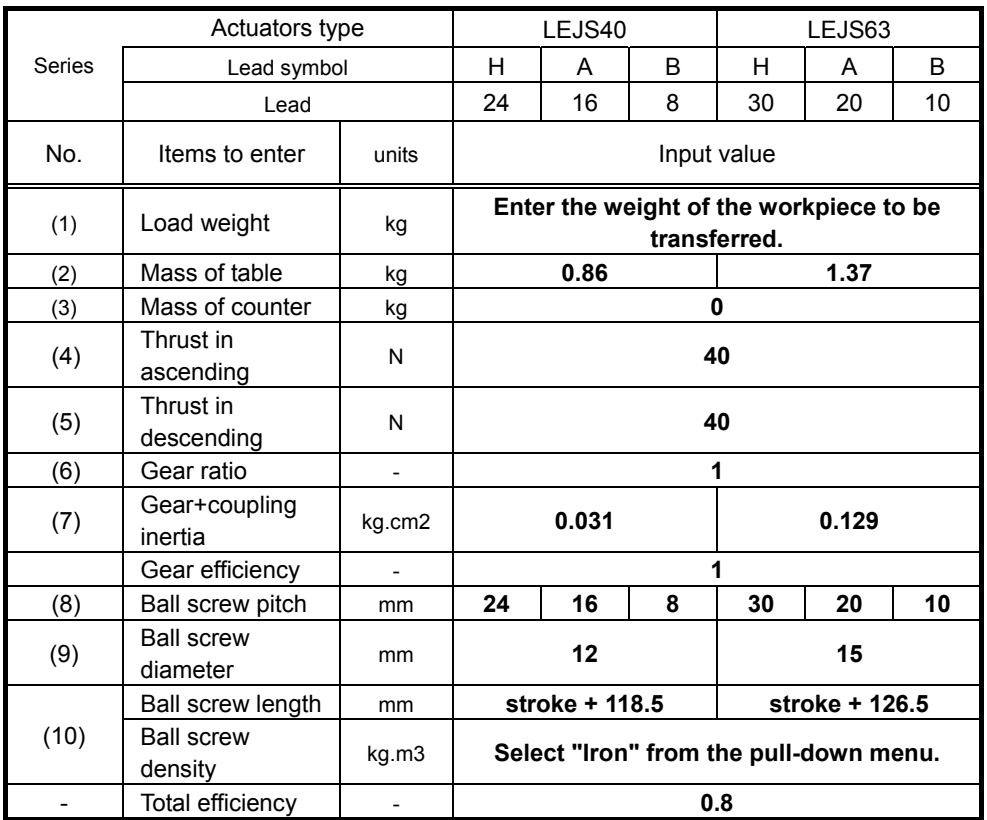

## Actuators type | LEY25 | LEY25D | LEY32 | LEY32D Series | Lead symbol | A | B | C | A | B | C | A | B | C | A | B | C Lead 12 6 3 12 6 3 20 10 5 16 8 4 No. Items to enter units Input value (1) Mass of load kg **Enter the weight of the workpiece to be transferred.** (2) Mass of table kg **0.44 0.98**  (3) Mass of counter kg **0**   $(4)$  Thrust in ascending N **N** 5  $(5)$  Thrust in descending N **N** 5 (6) Gear ratio - **1**  Gear+coupling inertia kg.cm2 **0.012 0.015 0.035 0.061** (7) Gear efficiency **1** (8) Ball screw pitch mm 12 6 3 12 6 3 20 10 5 16 8 4 (9) Ball screw<br>diameter diameter mm mm **10** 12 Ball screw length | mm | stroke + 93.5 | stroke + 104.5

ball sciew kg.m3 **Relect "Iron" from the pull-down menu. Select "Iron" from the pull-down menu.** 

#### <span id="page-17-0"></span>**2.6.3 Input value of LEY (Ball screw)**

 $(10)$  Ball screw

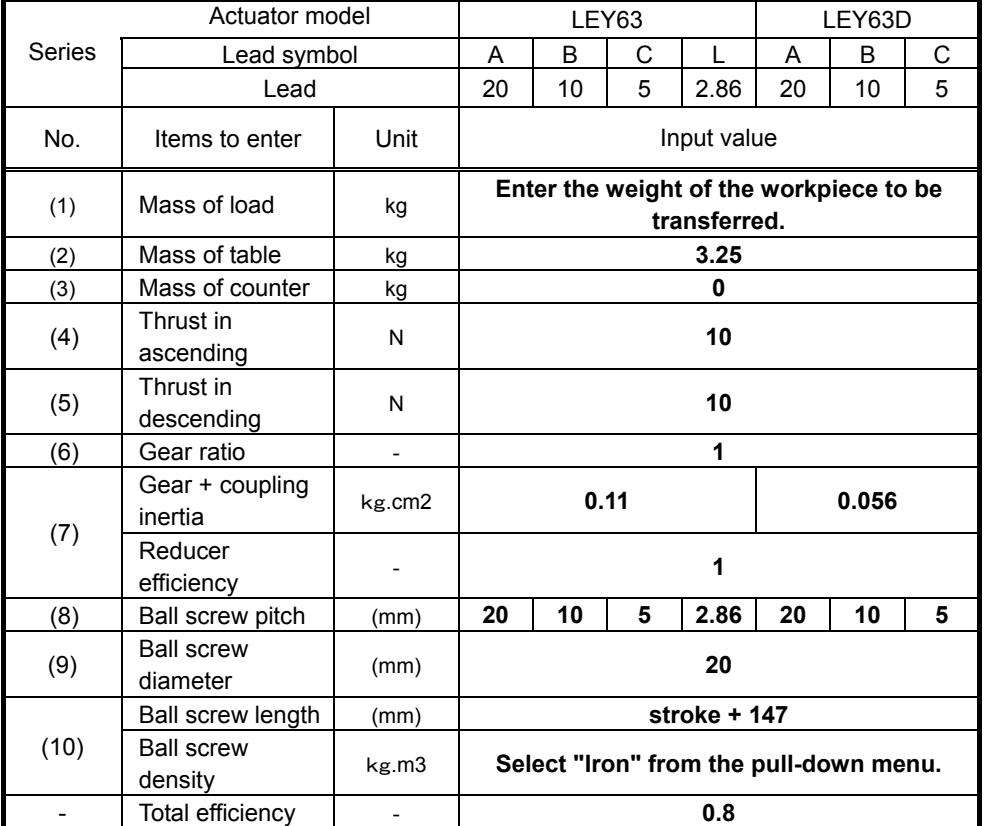

- Total efficiency - **0.8** 

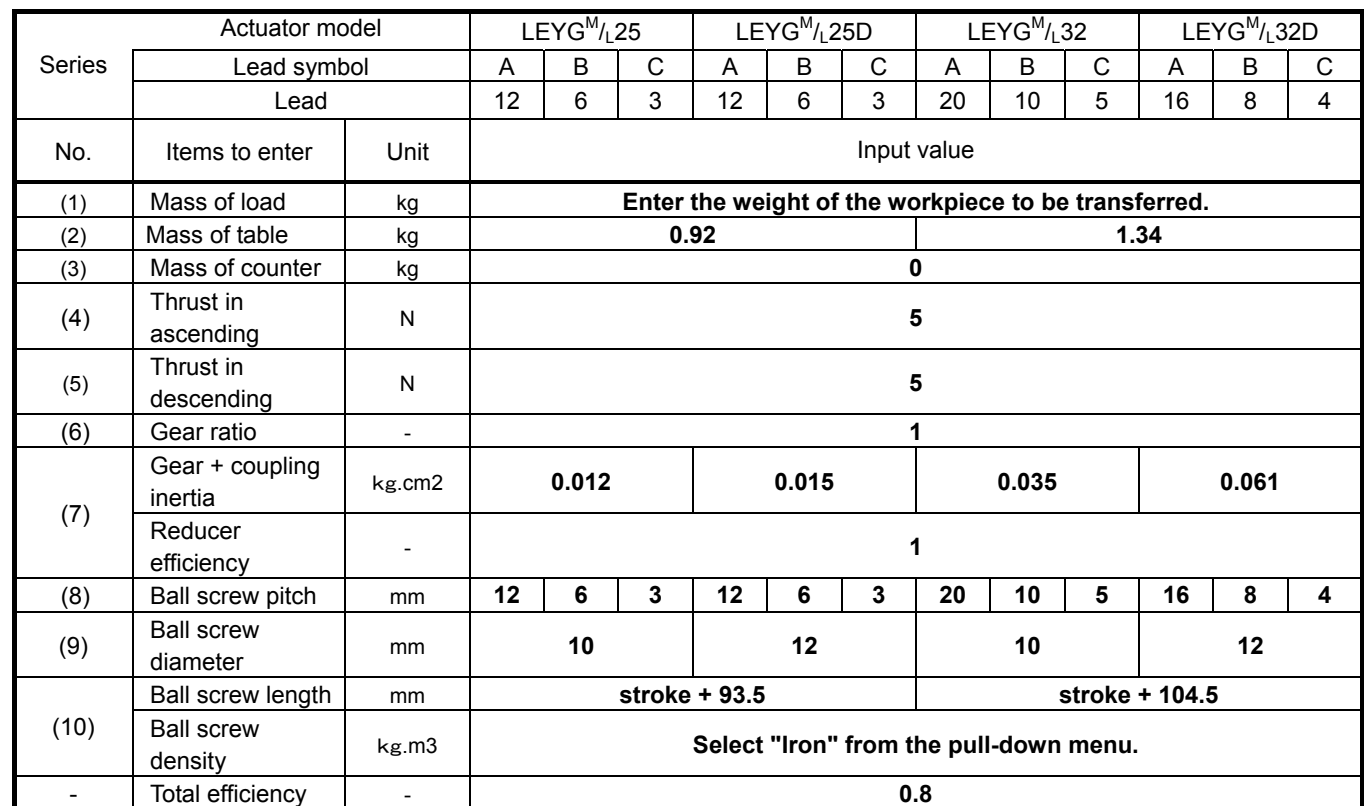

## <span id="page-18-0"></span>**2.6.4 Input value of LEYG (Ball screw)**

## <span id="page-19-0"></span>**2.6.5 Setting of drive condition "Ball screw (Vertical)"**

Enter each item in accordance with the drive condition, click "Apply", then "Next". Please execute [2.8 "Operating condition" setting].

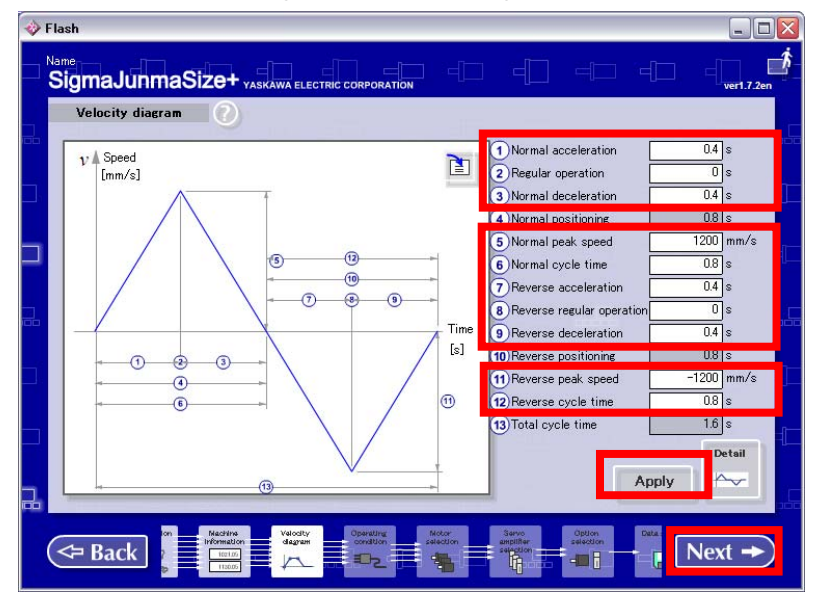

Refer to the following description for the input values of each drive condition.

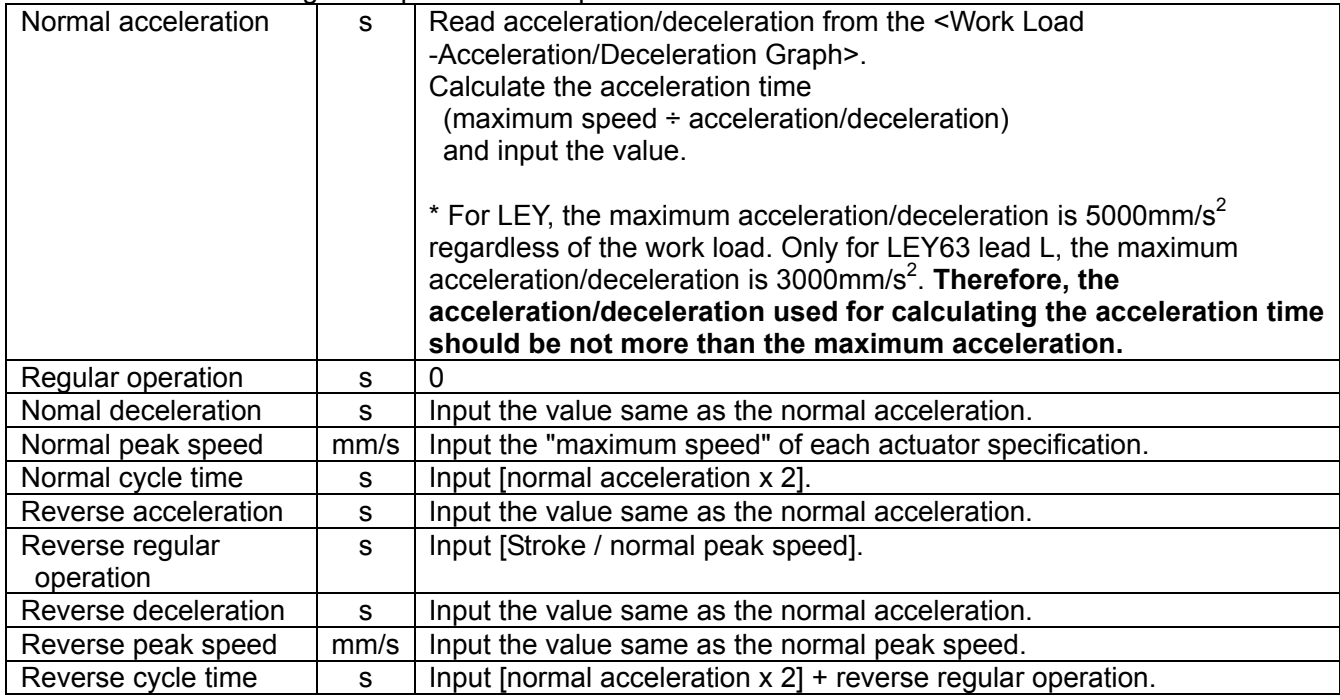

## <span id="page-20-0"></span>**2.7 [Timing belt (Horizontal)] setting**

Enter each item and click the "Next" button.

Execute "2.7.3 [Setting of drive condition (Timing belt (Horizontal))]".

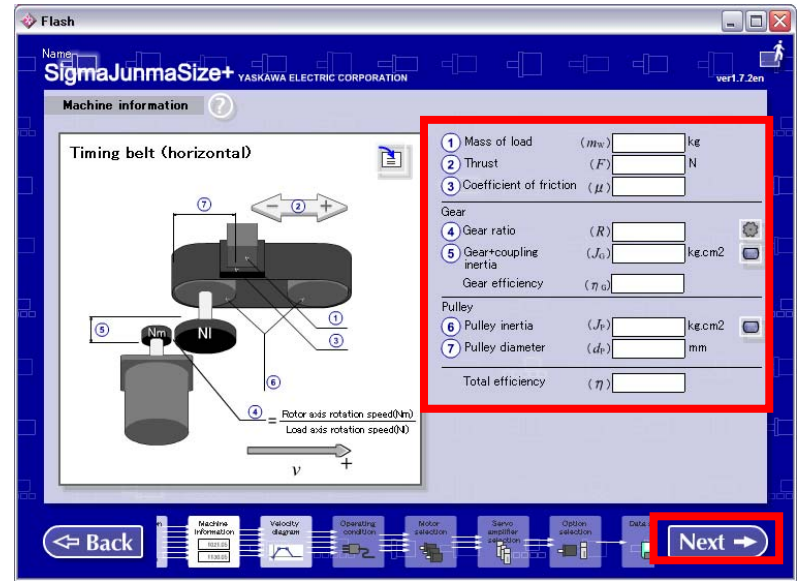

 Input values of each actuator are as follows. Input value of LEFB (Timing belt): Refer to "2.7.1". Input value of LEJB (Timing belt): Refer to "2.7.2".

## <span id="page-21-0"></span>**2.7.1 Input value of LEFB (Timing belt)**

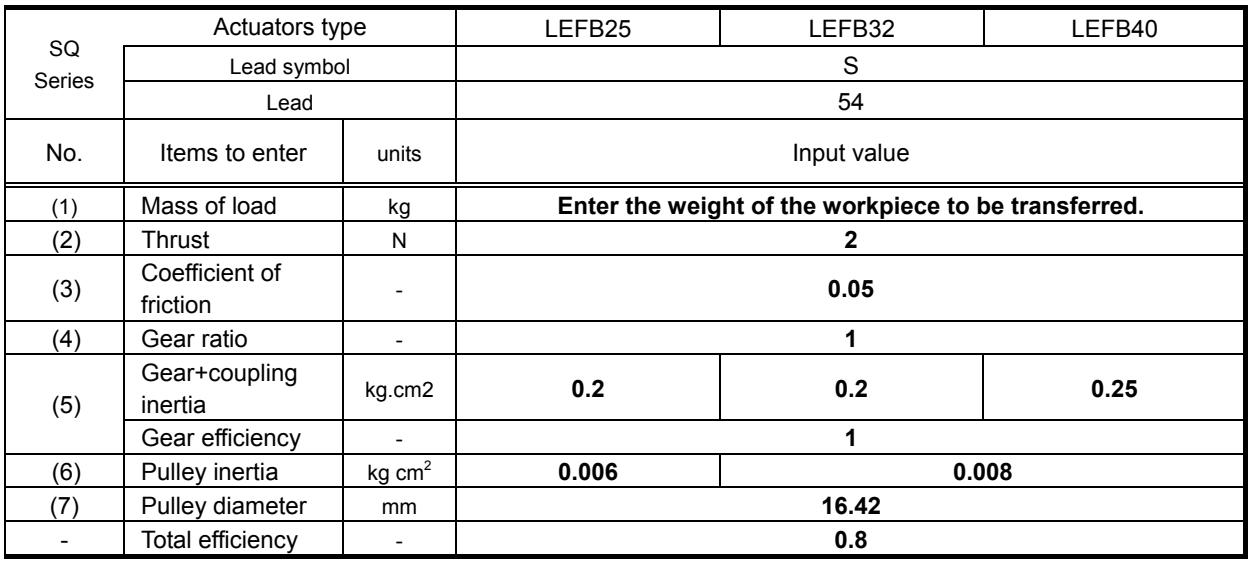

## <span id="page-21-1"></span>**2.7.2 Input value of LEJB (Timing belt)**

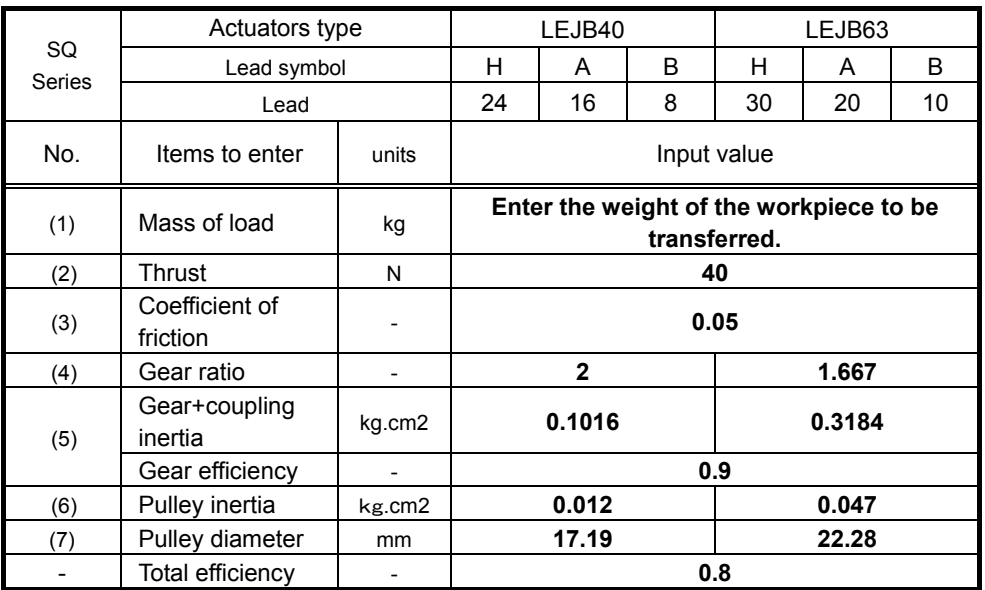

## <span id="page-22-0"></span>**2.7.3 Setting of drive condition [Timing belt (Horizontal)]".**

Enter each item in accordance with the drive condition, click "Apply", then "Next". Please execute [2.8 "Operating condition" setting].

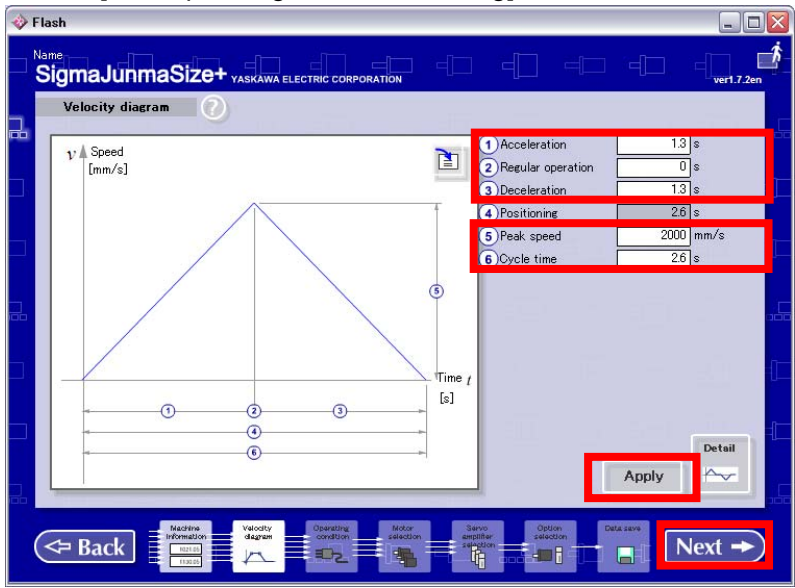

Refer to the following description for the input values of each drive condition.

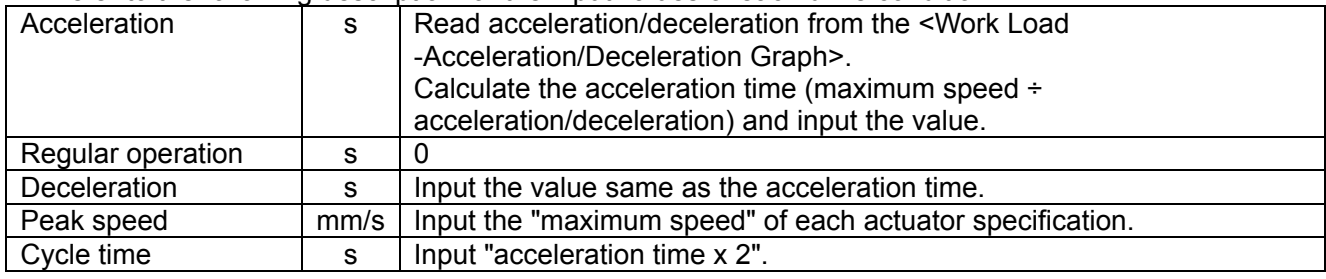

## <span id="page-23-0"></span>**2.8 [Operating condition] setting**

Enter each item and click the "Next" button. (The background of the selected items turns white.) Please execute [2.9 "Motor selection" setting].

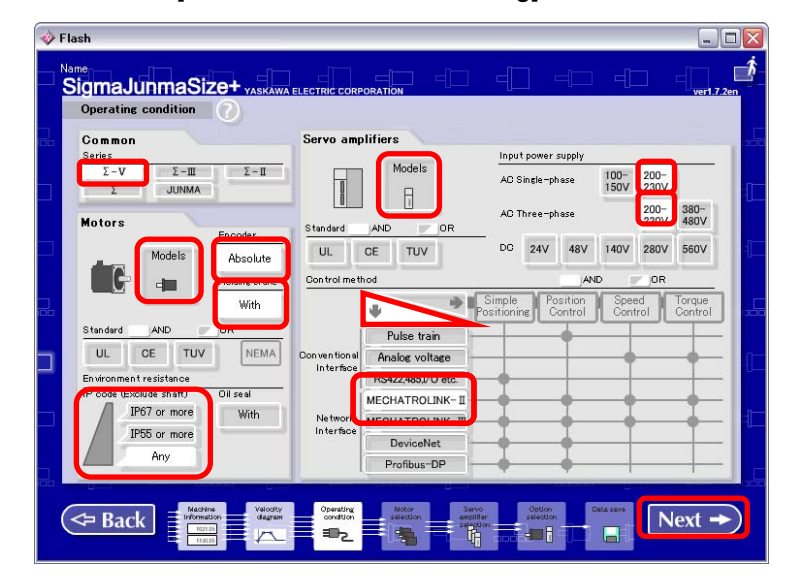

Refer to the following description for the selected items of each item.

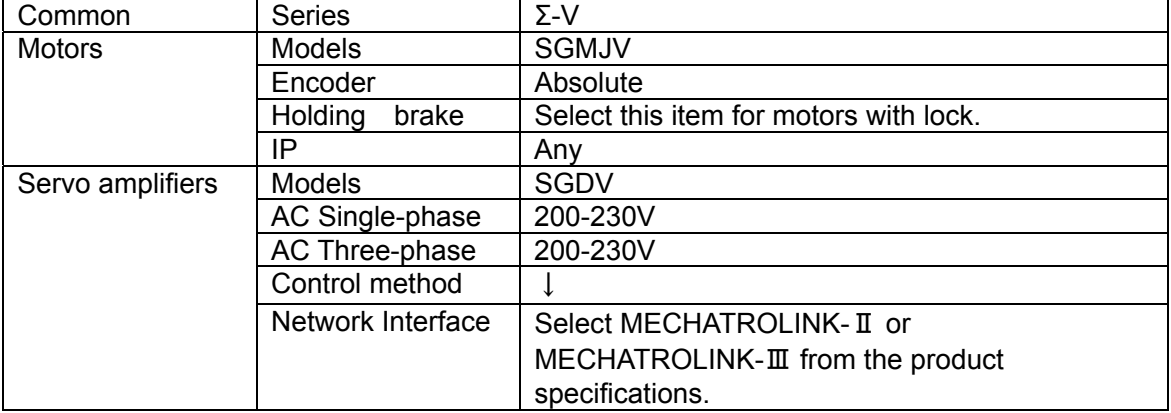

## <span id="page-24-0"></span>**2.9 [Motor selection] setting**

Confirm the motor output from the product model of each actuator and select the motor type to which "rated output"corresponds.

(See the table below.)

Click the "Next" button after selecting each item.

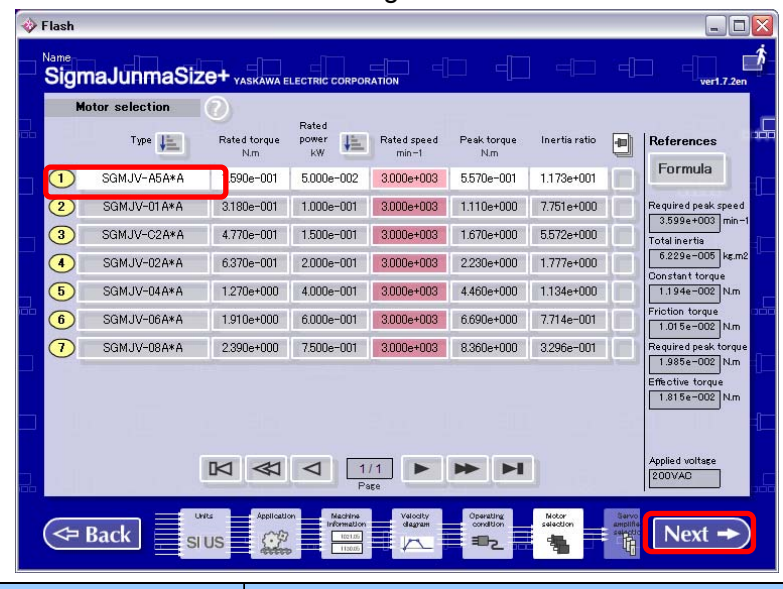

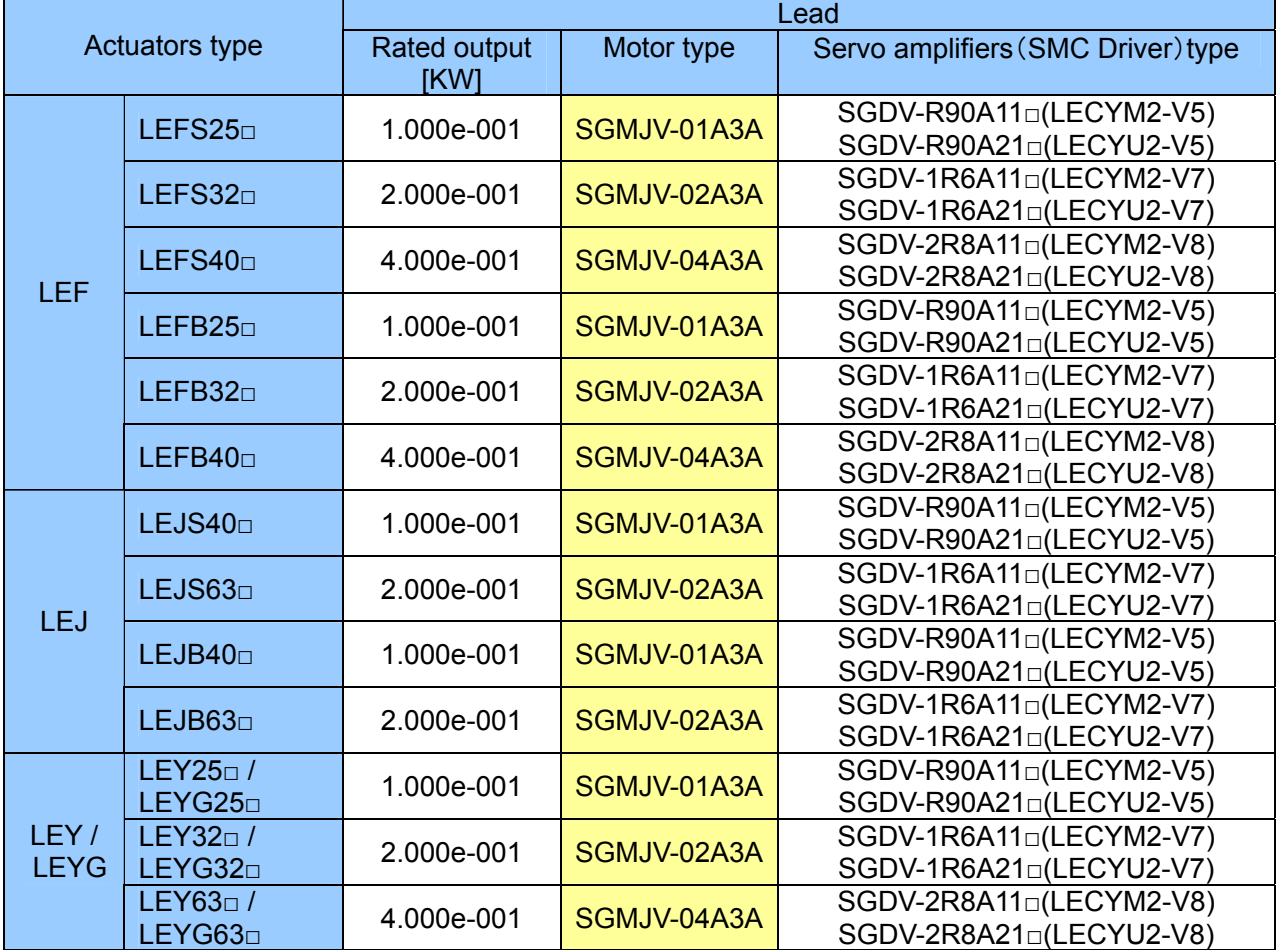

A warning for load inertia moment is displayed depending on the product, but click the "OK" button.

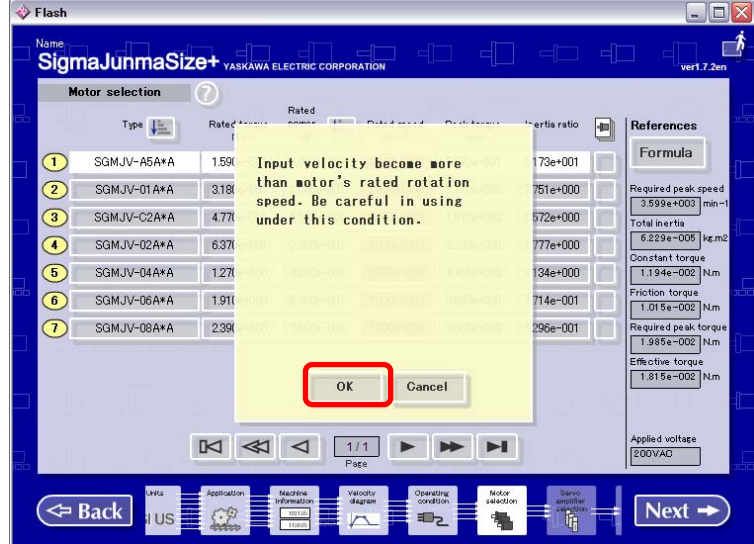

<span id="page-25-0"></span>**2.10 [External Regenerative Resistance "Capacity"/"Resistance"] Check** 

 Check "capacity" and "resistance" from the "required external regenerative resistance." When finishing the "AC servo drive capacity selection programSigmaJunmaSize+", click the  $|| \times ||$ button.

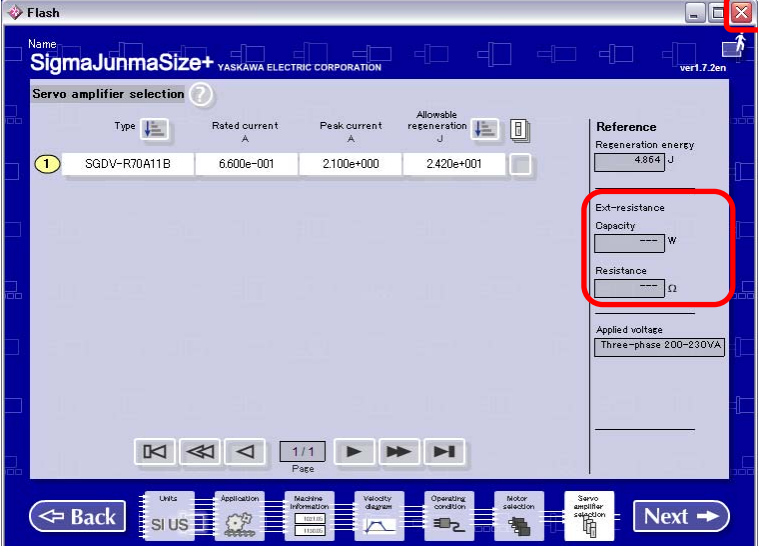

When the value of "capacity" and "resistance" are displayed as [---], the external regenerative resistor is not required.

When values are displayed, an external regenerative resistor is required.

## **The user should prepare the external regenerative resistor which conforms to the "capacity" and "resistance" shown.**

Revision history

No.LE-OM00201 Jan./2015 1st printing

 4-14-1, Sotokanda, Chiyoda-ku, Tokyo 101-0021 JAPAN Tel: + 81 3 5207 8249 Fax: +81 3 5298 5362 URL http://www.smcworld.com

 Note: Specifications are subject to change without prior notice and any obligation on the part of the manufacturer. © 2015 SMC Corporation All Rights Reserved

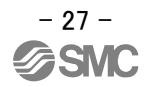